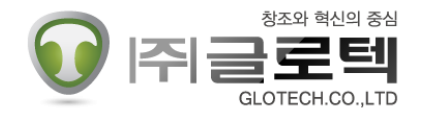

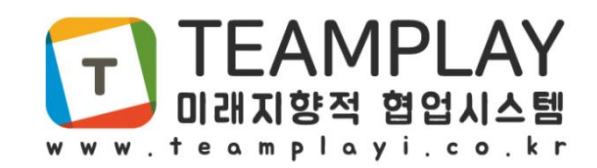

# 사용자 매뉴얼 (모바일)

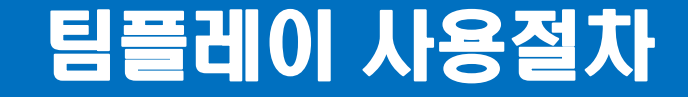

#### ☞ 팀플레이 사용 절차

- ✔ 팀플레이 홈페이지 회원가입(관리자만)
- 설치 프로그램 다운로드 및 설치 PC 프로그램과 모바일 프로그램 다운로드

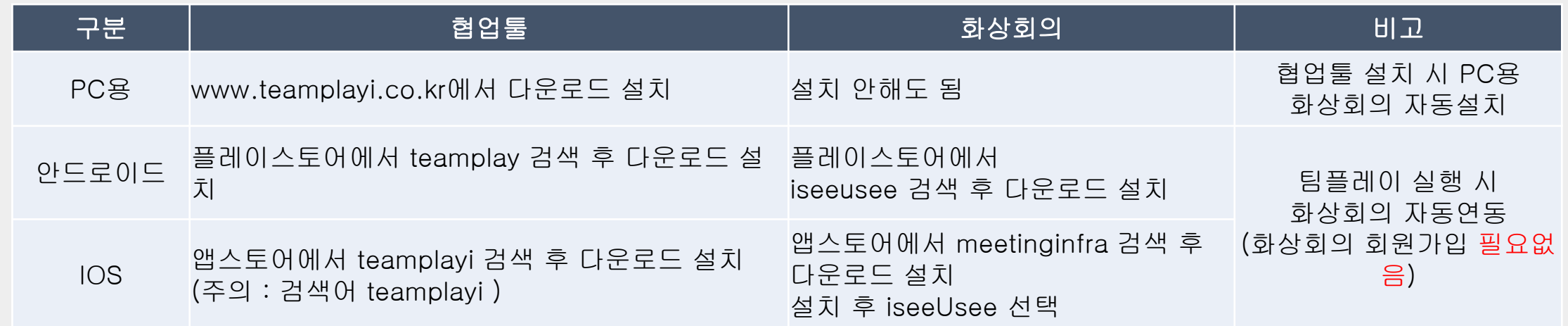

- ✔ 프로그램 실행후 최초 로그인 000@000 → 관리자로 부터 부여받은 아이디와 비밀번호
- ✔ 로그인 후 아이디 비밀번호 수정 팝업이 뜨면 회원 아이디와 비밀번호 수정하기
- ✔ 수정 후 재로그인 재로그인 시 수정한 아이디와 비밀번호로 로그인

사용

## <<< 조직도 >>>

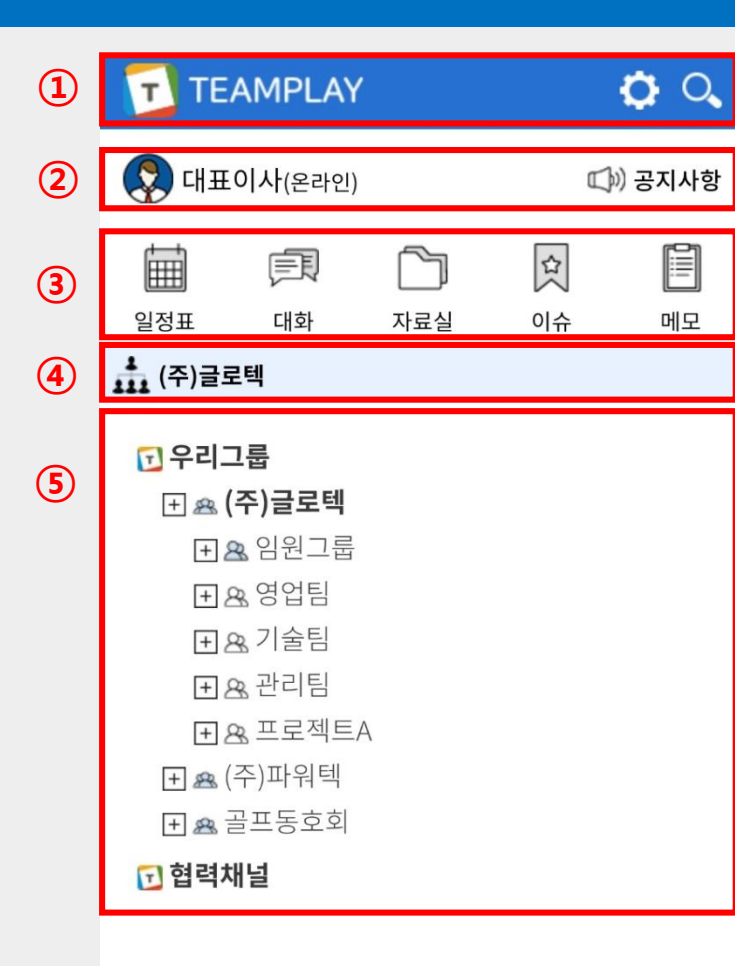

- 통합검색(일정, 팀공지, 자료실), 환경설정, 관리자기능이 가능합니다.
- 개인상태변경(오프라인, 온라인, 업무 집중, 자리 비움) 설정을 할 수 있습니다. 현재 사용자 이름과 회사 공지사항을 확인 할 수 있 습니다.
- $\overline{\textbf{(3)}}$  일정표, 대화, 자료실, 이슈, 메모로 이동하기 위해 사용되는 Quick메뉴 버튼입니다.
- 현재 자기가 속해있는 팀을 확인하고, 터치를 통해 변경할 수 있습 니다.
- 현재 속해있는 팀의 팀원을 나타냅니다. 사용자 터치로 1:1 대화가 가능합니다.

#### 일정을 등록할 수 있습니다.

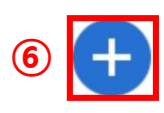

#### <<< 일정표 >>>

수 있습니다.

편의성도 제공합니다.

달력을 이동하는 네비게이션 버튼입니다. 년, 월 터치시 원하는 날을 선택해 ②

달력형 스케줄표를 통해 한 눈에 팀원의 전체 일정을 확인하고 관리할 수 ③

또한, 양력 표시 옆 음력까지 같이 표시하여 음력을 사용하는 사용자들의

이동할 수 있고 화살표 버튼으로 월 이동, 년 이동이 가능합니다.

공지사항을 터치하고 우측하단 +버튼을 터치하면 공지사항을 작성할 ①

또한, 등록된 일정의 전체, 팀, 개인일정을 볼 수 있습니다.

있습니다. 오늘 날은 파란색 셀로 표시됩니다.

일정을 등록하는 버튼입니다. 파일도 첨부 가능합니다. ④

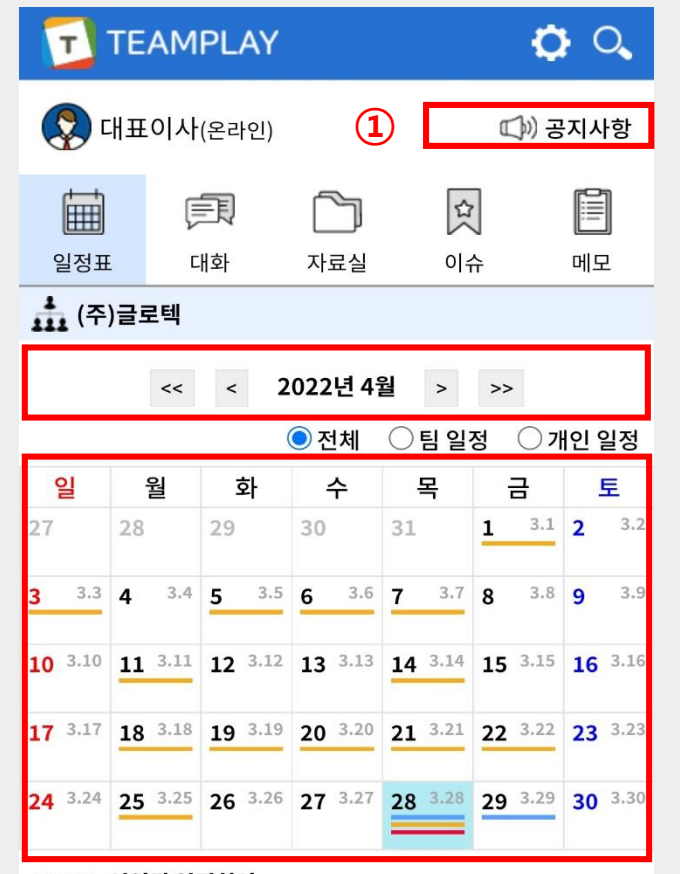

④

10:40 영업팀 일정회의

10:50 전직원 4대보험 관련 교육일정공지

00:00 충무공이순신탄신일

17:21 저녁 모임

 $\odot$ 

③

#### <<< 일정등록 >>>

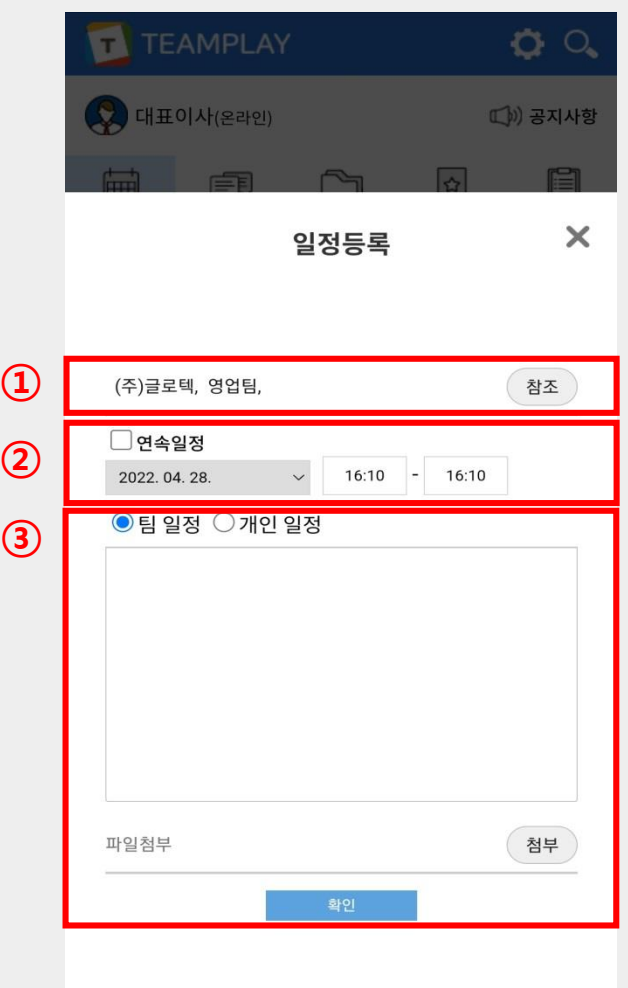

 $\overline{10}$  일정을 공유할 팀을 선택할 수 있습니다.

2 일정 등록 일, 시간을 선택할 수 있습니다. 연속일정 체크시 시간은 없어지고 날자선택만 가능합니다.

3 팀 일정, 개인 일정을 등록하고 일정 내용을 작성합니다. 또한, 일정 진행에 필요한 파일을 첨부할 수 있습니다. 파일첨부도 공유할 인원을 선택할 수 있습니다.

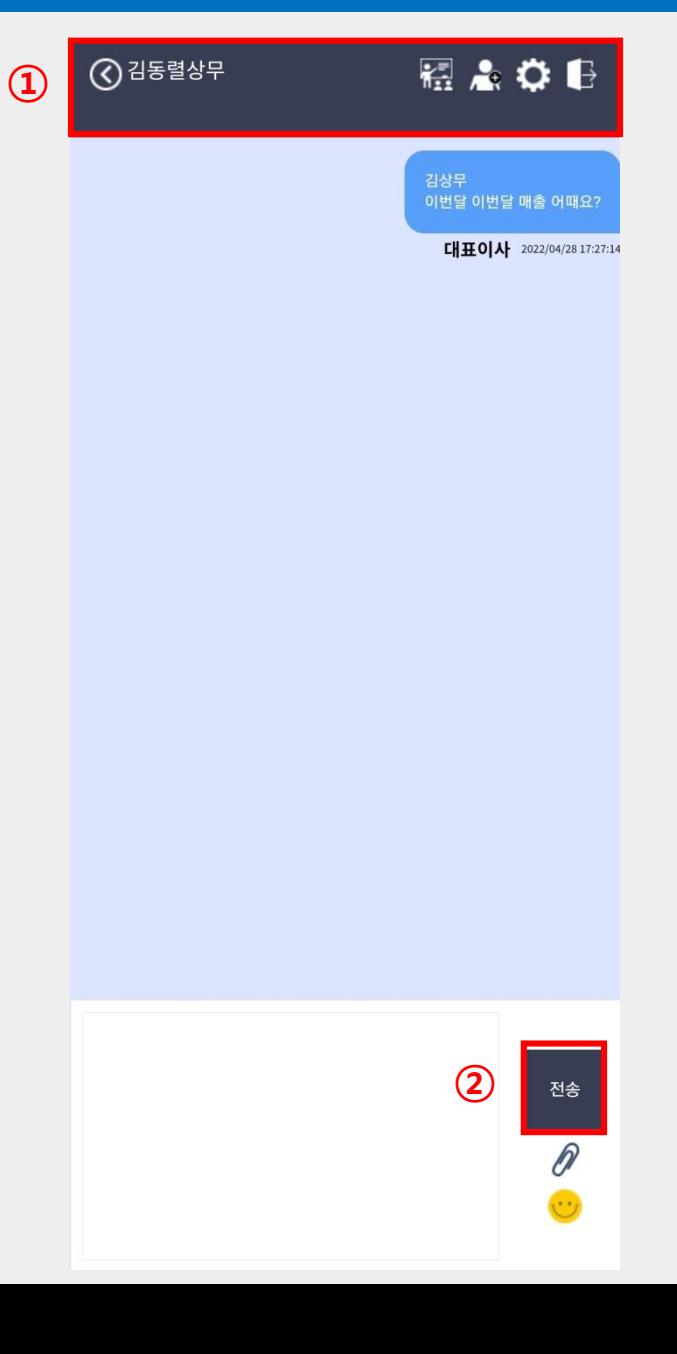

 $\bigcirc$  현재 대화방에 참여한 인원들을 나타냅니다. (대화방 명 변경 시 변경된 대화방 명이 나옵니다) 또한 뒤로가기 버튼으로 대화목록으로 이동할 수 있습니다. 현재 대화방 멤버들과 화상회의를 진행할 수 있습니다. 화상회의는 별도의 프로그램 설치 없이 바로 진행됩니다. 또한, 현재 대화방에 멤버를 초대할 수 있고, 대화방 명을 바꿀 수 있습니다. 마지막으로 현재 대화방에서 나갈 수 있습니다.

#### 메시지 전송, 파일 전송, 이모티콘 전송이 가능합니다. ②

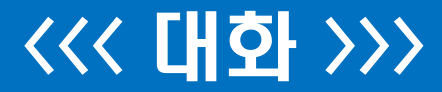

#### <<< 자료실 >>>

참조 **선택** 선택

업로드

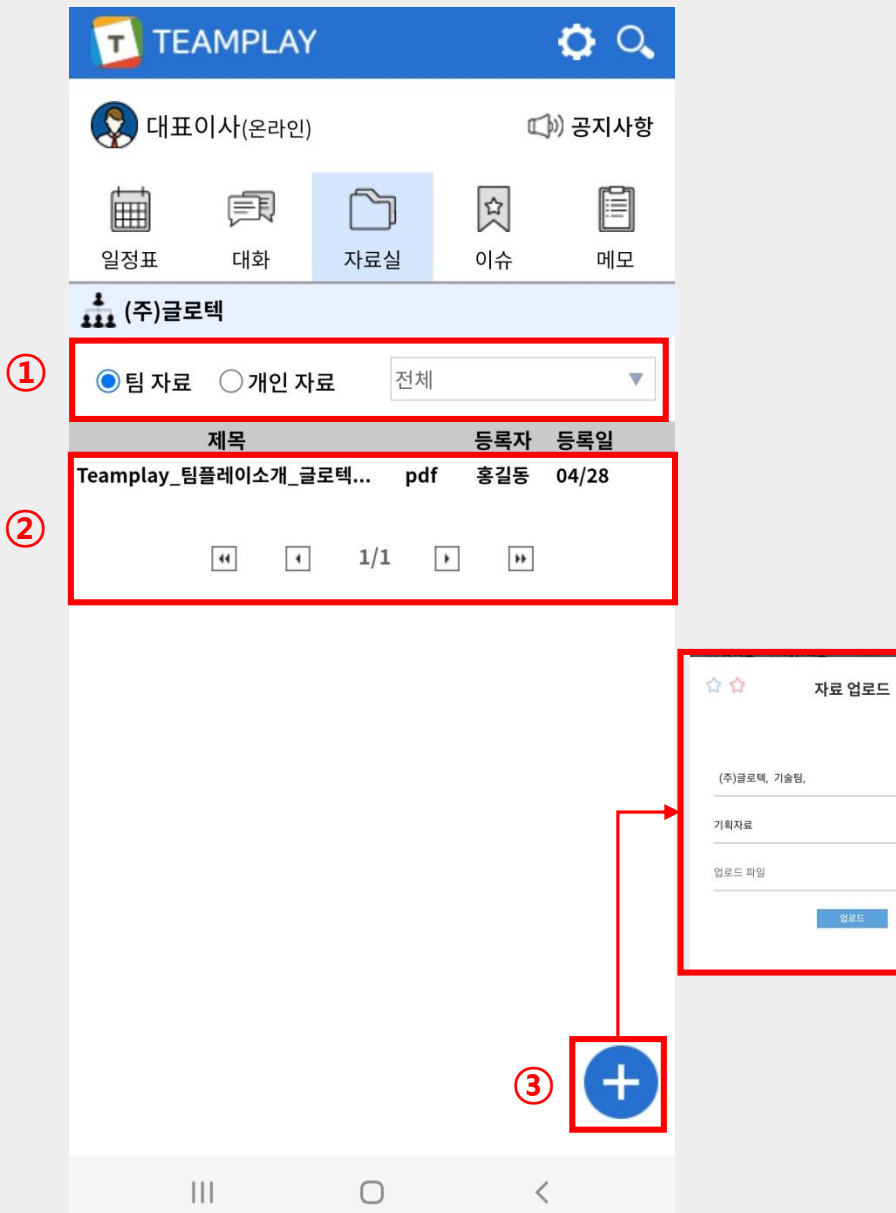

 $\overline{10}$  팀 자료, 개인 자료를 확인할 수 있습니다. 자료실 폴더를 선택할 수 있습니다.

등록된 자료를 보여줍니다. 등록 자료의 제목, 확장자, 등록자, 등록일 순으로 ② 표시됩니다. 터치 시 자료를 다운받을 수 있습니다.

버튼으로 자료 업로드 시 나오는 화면입니다. ③ 참조 팀을 설정하고, 분류폴더를 설정하고, 등록할 수 있습니다.

## <<< 이슈 >>>

E 메모

 $\left( -\right)$ 

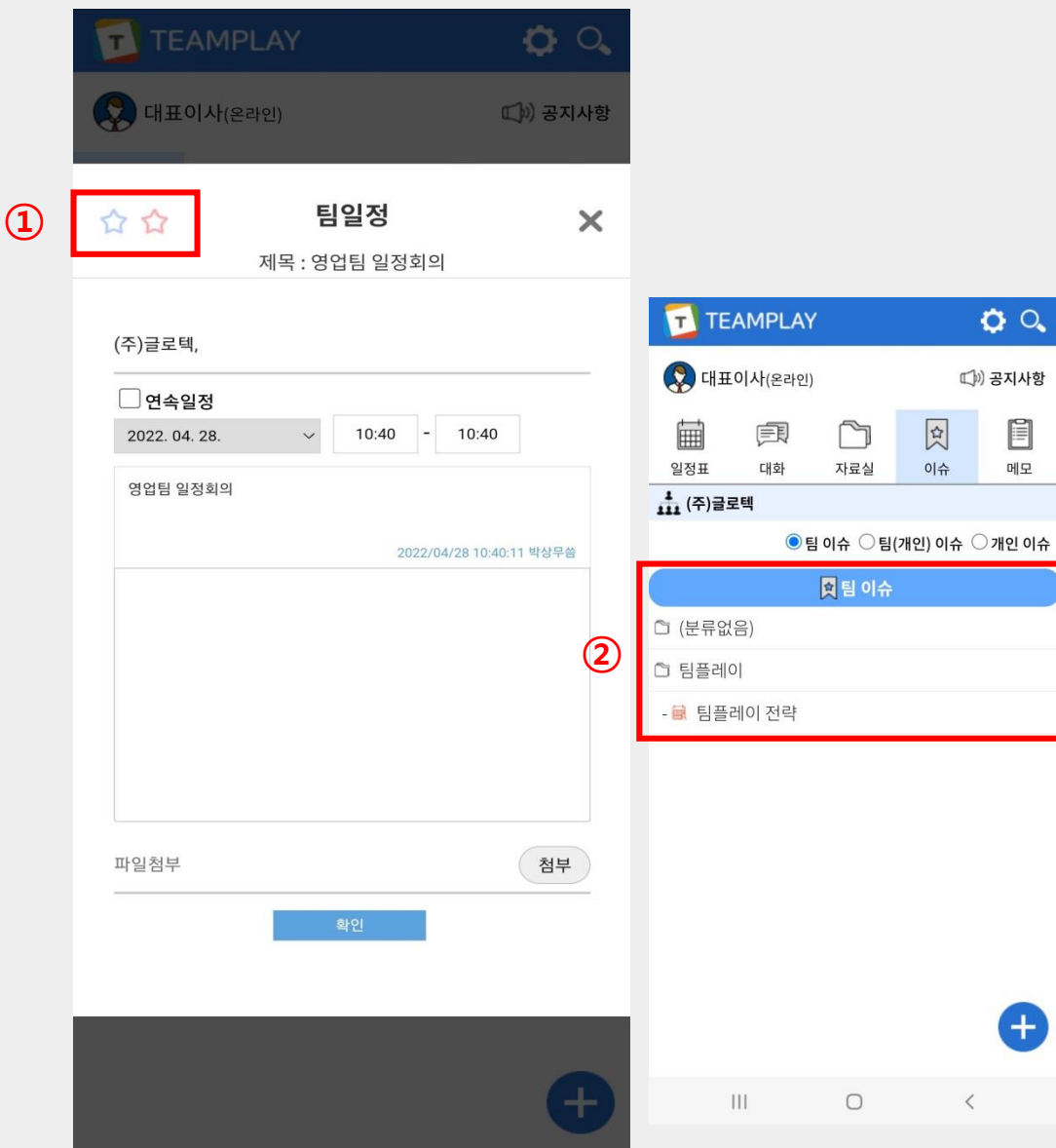

일정표에서 팀 이슈, 개인 이슈를 등록할 수 있는 선택 버튼입니다. ①

※ 팀플레이 일정은 팀 일정, 개인 일정 두가지로 나뉘어 집니다. 그렇기 때문에 이슈는 총 3가지 경우가 존재하게 됩니다. 1. 팀 일정을 팀 이슈로 등록하는 경우 2. 팀 일정을 개인 이슈로 등록하는 경우 3. 개인 일정을 개인 이슈로 등록하는 경우 (개인 일정을 팀 이슈로 등록할 수는 없습니다.)

팀 이슈 등록 시 나오는 화면입니다. 이슈 폴더를 생성하지 않았다면 ② 기본적으로 (분류없음)폴더에 들어가게 됩니다.

### <<< 메모 >>>

 $\mathsf{x}$ 

폴더

첨부

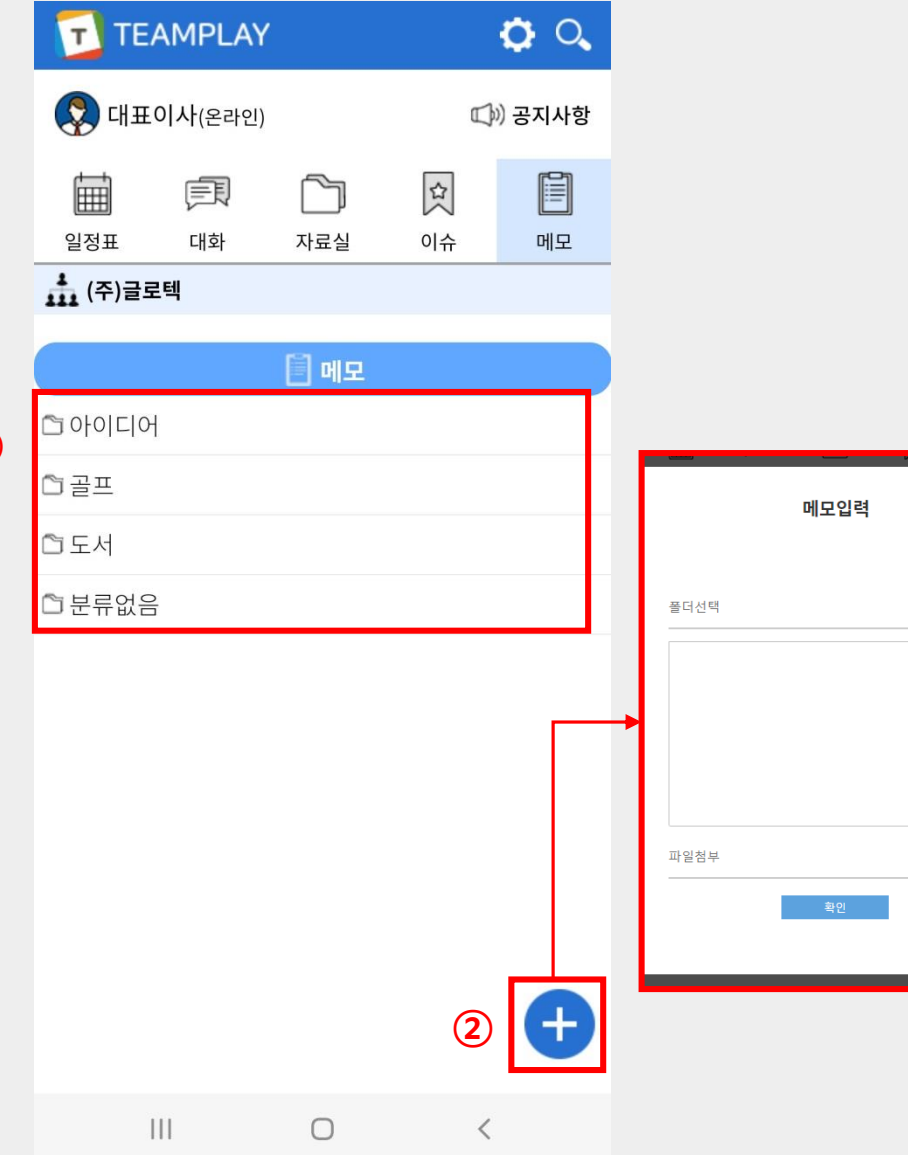

 $\mathbf{C}$ 

 $\overline{1}$  메모 폴더와 메모 내용을 보여줍니다. 폴더 터치 시 폴더 열기/닫기, 메모 내용 터치 시 메모 수정이 가능합 니다.

버튼을 터치해 메모를 입력 할 수 있습니다. ② 메모는 오직 개인만 확인하고 수정할 수 있습니다. 메모에도 파일첨부가 가능합니다. ※ 메모를 통해 To Do List를 만들어 관리하거나 아이디어 노트로 활용 하는 등 다양한 방식으로 사용할 수 있습니다.